## 1. Переходим в вашу группу клуба

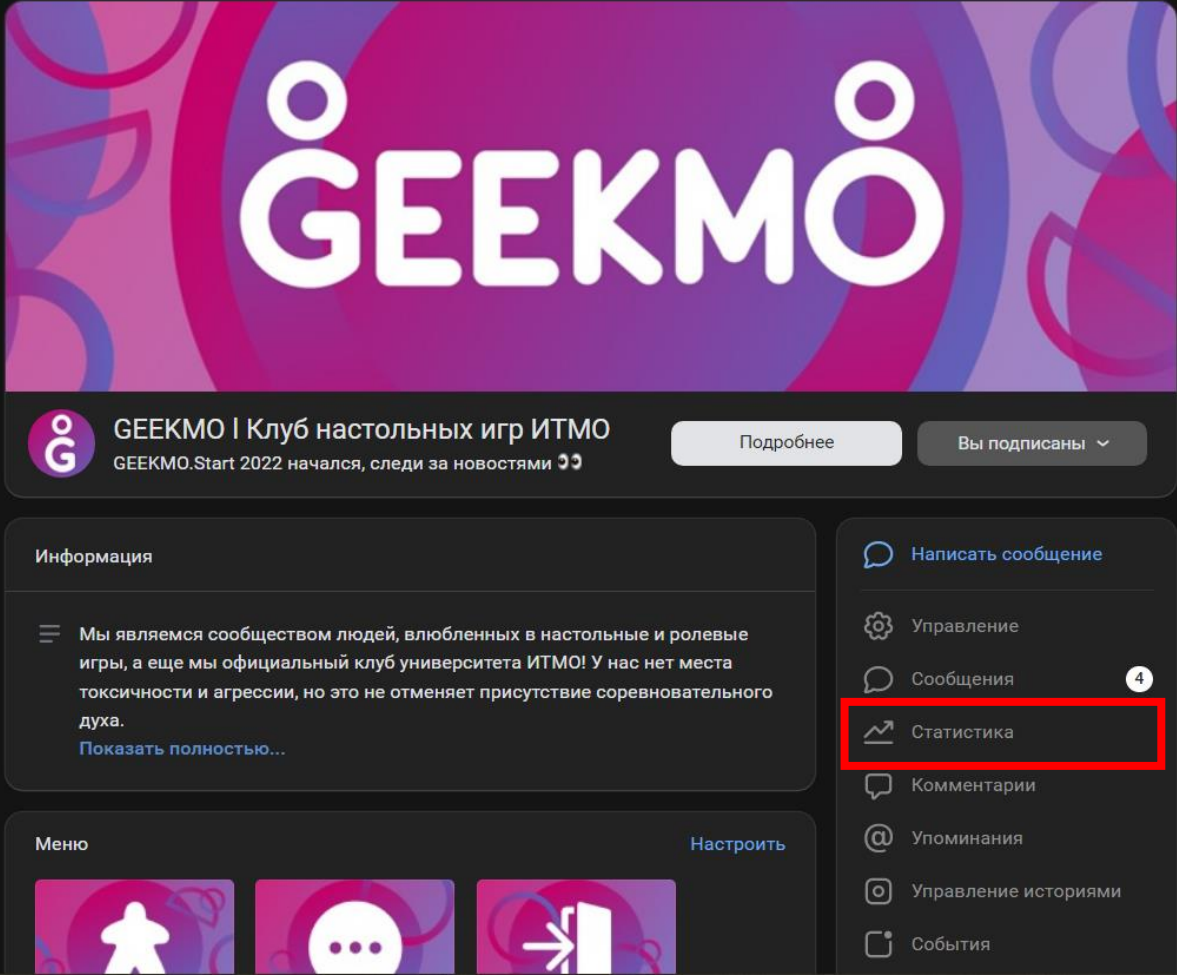

## 2. Открываем «Статистику»

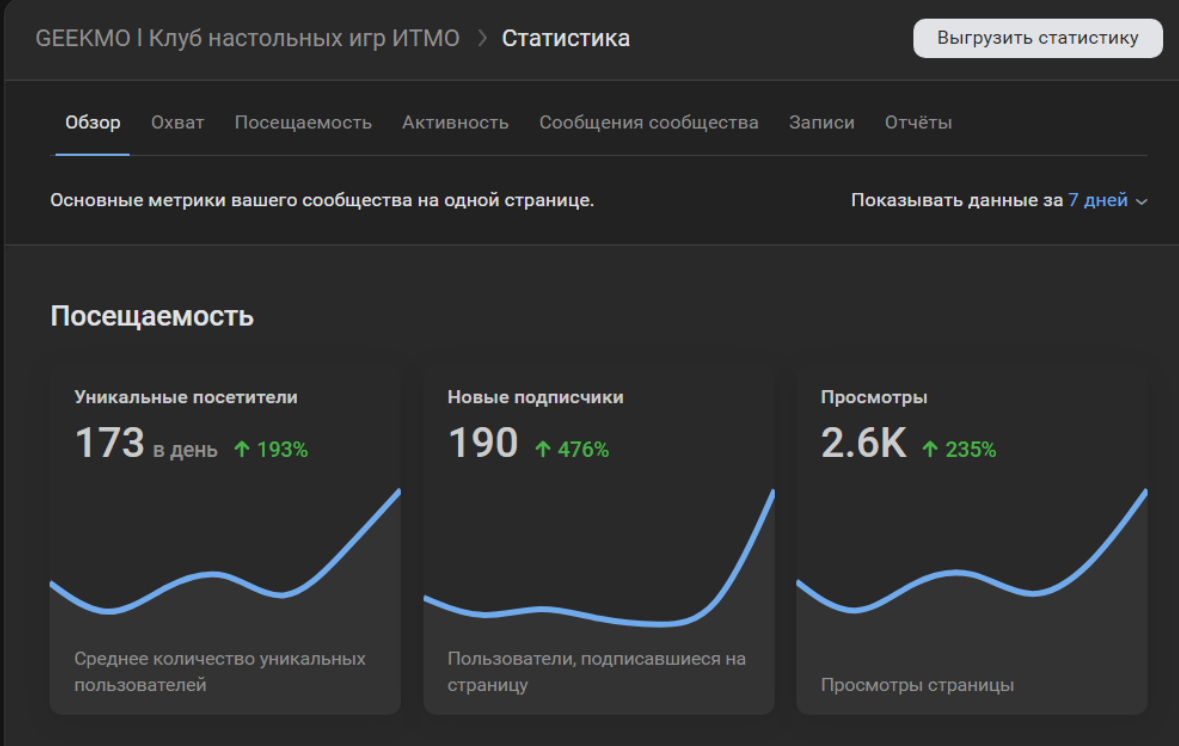

3. Нас интересует кнопка «Выгрузить статистику»

Для всех данных, необходимых для подачи по SMM, кроме подтверждения публикаций, нам нужна «Общая статистика». Она уже выставлена по умолчанию Выставляем нужную дату и выгружаем данные

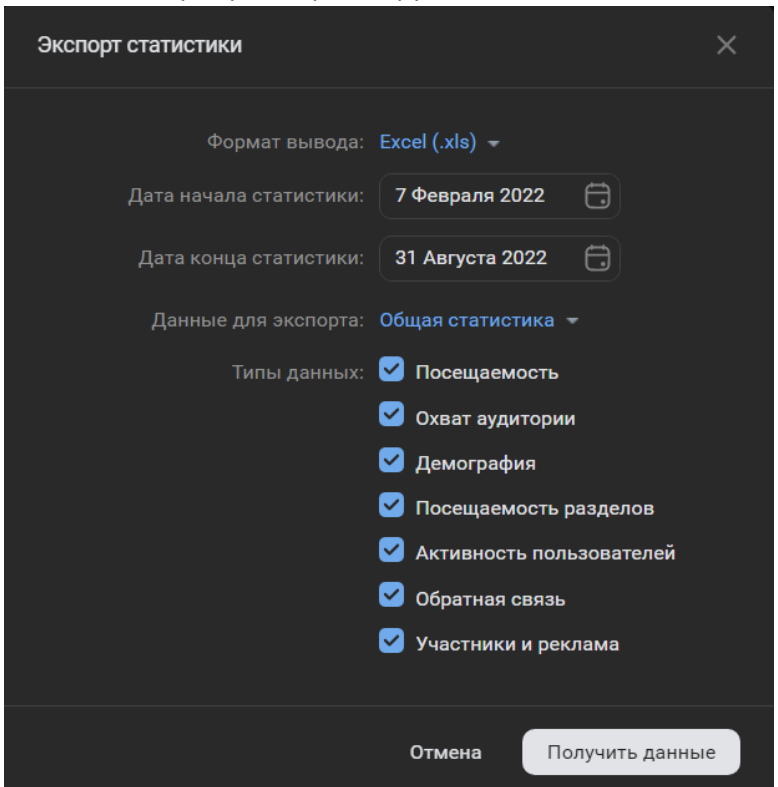

- 4. Открываем скачанный файл и применяем соответствующие формулы для получения конкретных значений:
	- Количество новых участников: =СУММЕСЛИ(C:C; "Новые участники"; E:E)
	- Количество вышедших участников: =СУММЕСЛИ(C:C; "Вышедшие участники"; E:E)

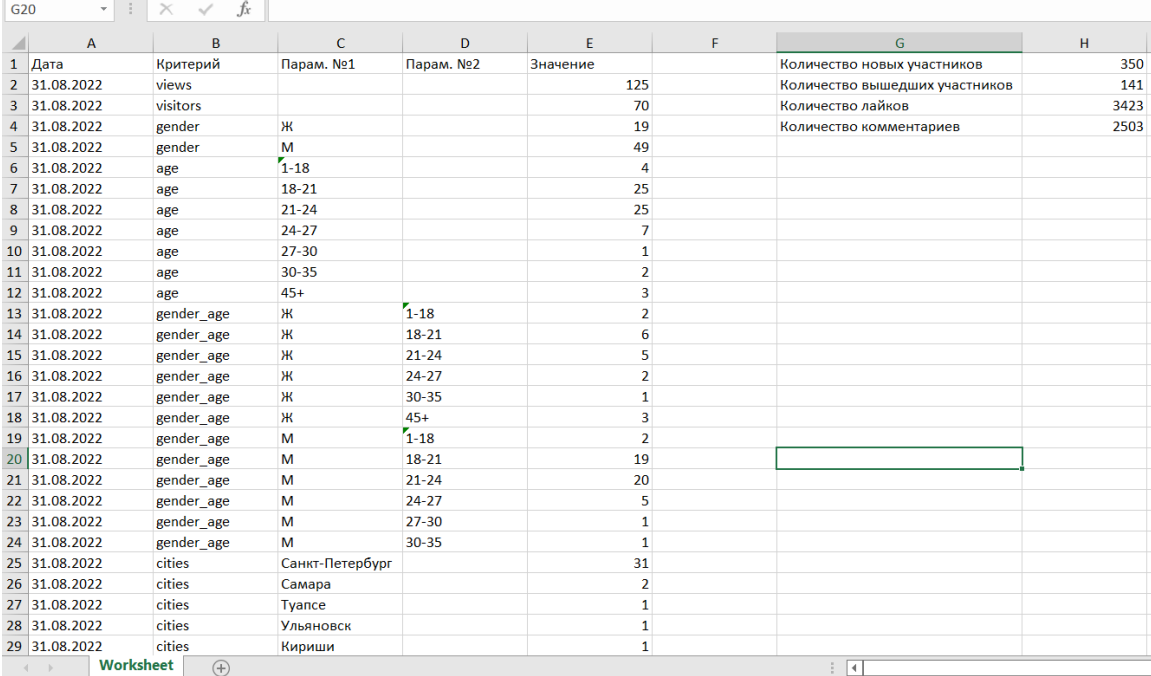

Итоговая табличка может выглядеть примерно так (см. выше), дальше просто копируем числа в соответствующие поля.

5. Для параметра «Количество подписчиков» вернемся в ВК в раздел «Статистика» и откроем раздел «Посещаемость».

Листаем страницу вниз до раздела «Участники» и выбираем «за все время», находим нужную дату и наводим на нее.

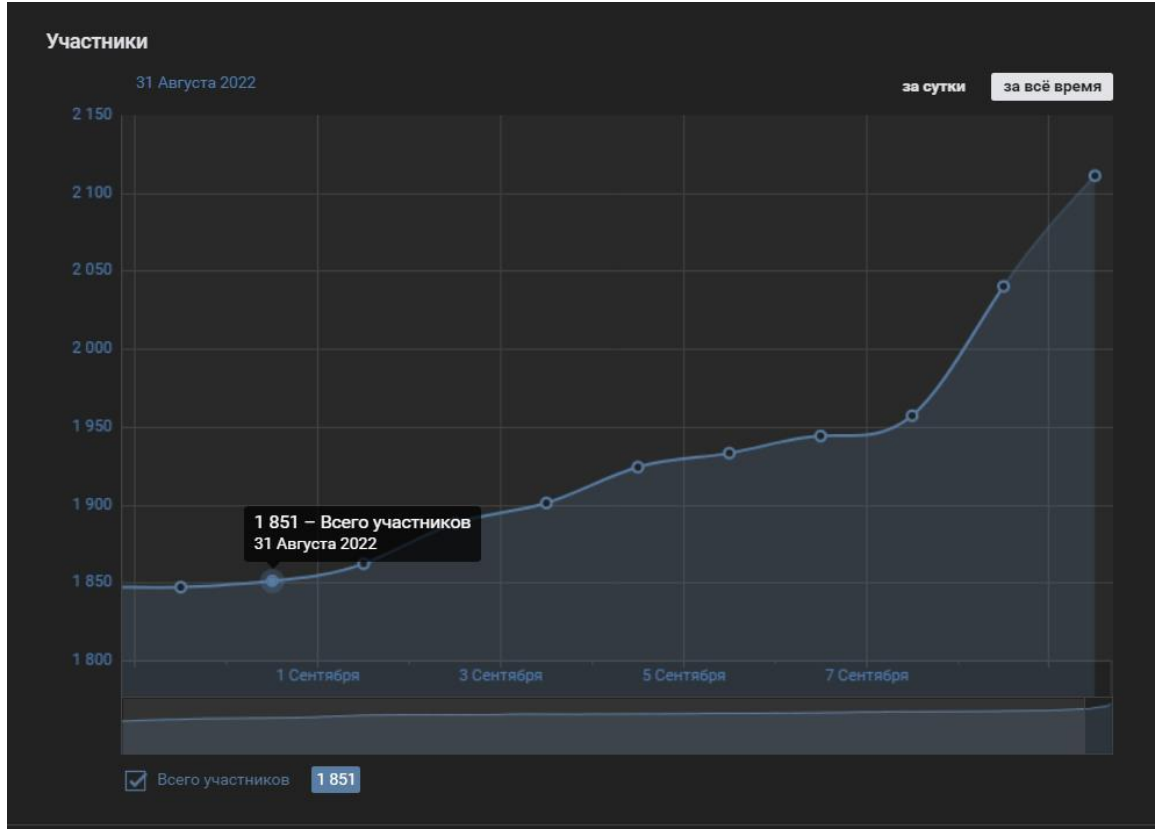

Вводим количество участников в соответствующую графу в ИСУ.

6. Чтобы вычислить количество лайков и комментариев, а также подтвердить свои результаты SMM возвращаемся к вкладке выгрузки статистики, но меняем тип данных для экспорта на «Статистика записей»

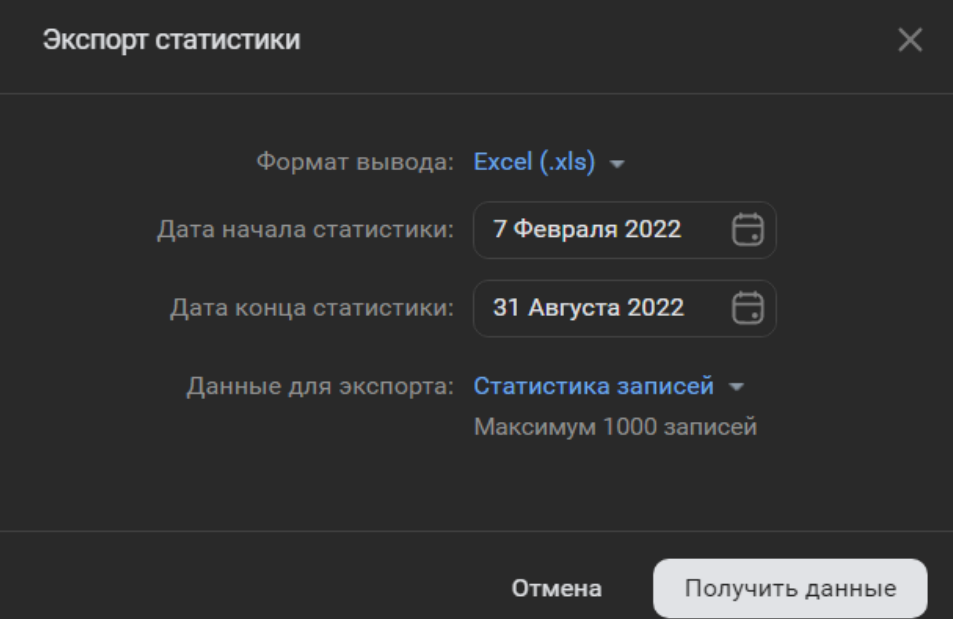

Выгружаем данные.

**ВАЖНО!** Если у вас нет варианта выбора «Статистика записей», то необходимо сделать pdfфайл, содержащий скриншоты записей с указанием автора и лайками.

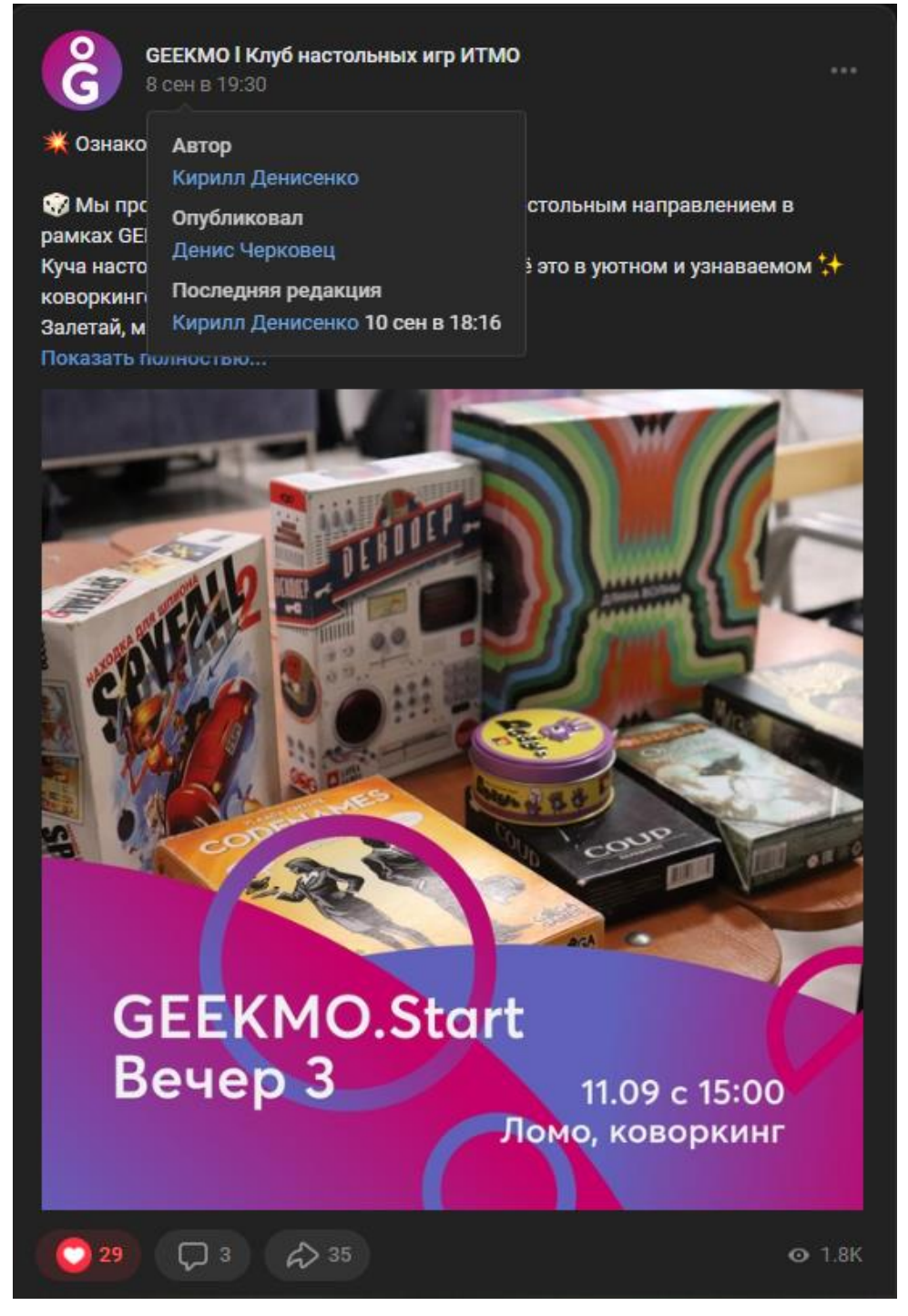

- 7. Для расчёта количества лайков и комментариев воспользуемся формулами:
	- Количество лайков: =СУММЕСЛИ(B:B; "*имя\_подающего\_смм\_вк*\*"; I:I) Например, =СУММЕСЛИ(B:B; "Кирилл Денисенко\*"; I:I)
	- Количество комментариев: =СУММЕСЛИ(В:В; "имя\_подающего\_смм\_вк<sup>\*"</sup>; K:K) Например, =СУММЕСЛИ(B:B; "Кирилл Денисенко\*"; K:K)
- 8. Заносим данные в ИСУ и прикрепляем файл без сохранения изменений.